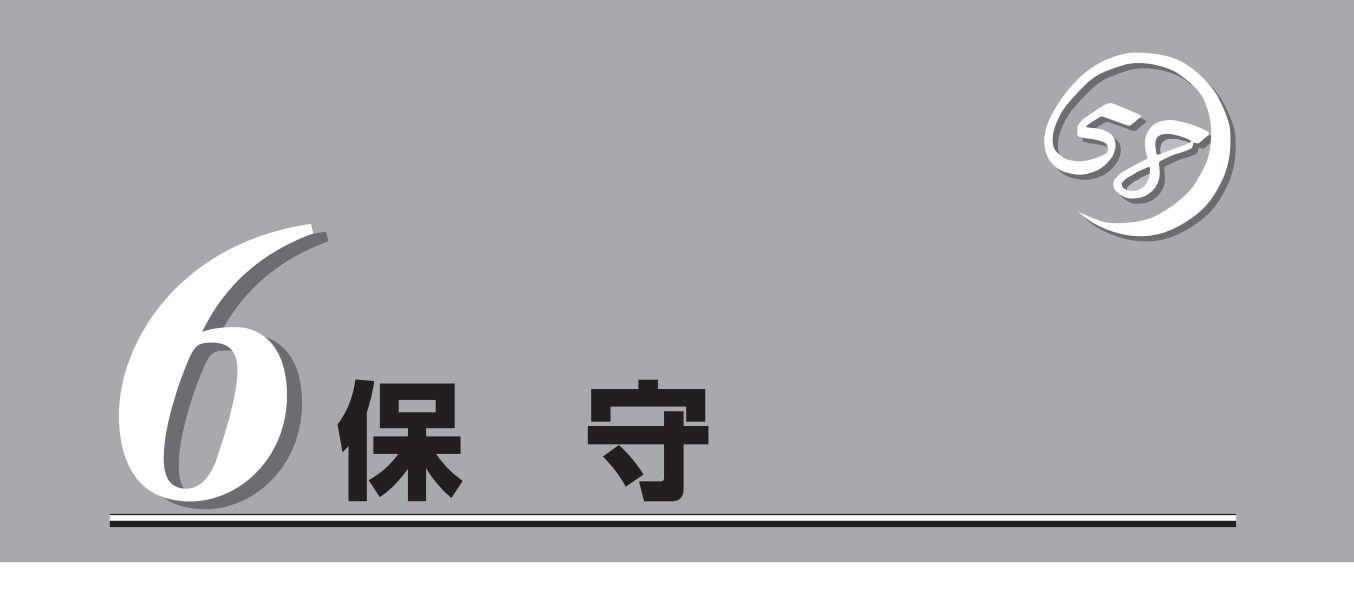

Express5800/ftサーバの保守について説明します。また保守にあたって装置を移動させる必要がある場合 は、本章に最後に記載している手順に従って移動させてください。

ONL-4013gF-320FaL\_320FaM-000-06-0610

# **日常の保守**

Express5800/ftサーバを常にベストな状態でお使いになるために、ここで説明する確認や保守を定期的に 行ってください。万一、異常が見られた場合は、無理な操作をせずに保守サービス会社に保守を依頼して ください。

# **アラートの確認**

システムの運用中は、ESMPROで障害状況を監視してください。 管理PC上のESMPRO/ServerManagerにアラートが通報されていないか、常に注意するよ う心がけてください。ESMPRO/ServerManagerの「統合ビューア」、「データビューア」、 「アラートビューア」でアラートが通報されていないかチェックしてください。

### ESMPROでチェックする画面

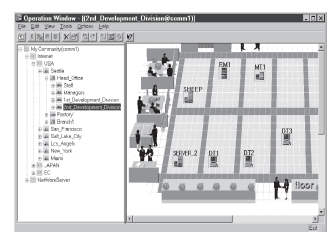

統合ビューア

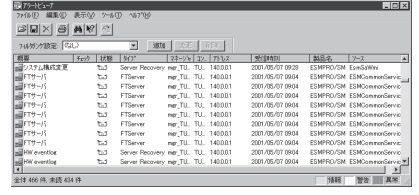

アラートビューア

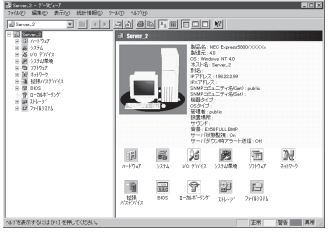

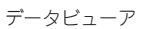

# **ステータスランプの確認**

本装置の電源をONにした後、およびシャットダウンをして本装置の電源をOFFにする前 に、本装置前面にあるランプや、3.5インチハードディスクドライブベイに搭載している ハードディスクドライブのランプの表示を確認してください。ランプの機能と表示の内容に ついては2-18ページの「ランプ」をご覧ください。万一、本装置の異常を示す表示が確認され た場合は、保守サービス会社に連絡して保守を依頼してください。

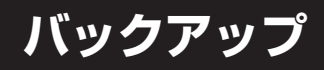

定期的に本装置のハードディスクドライブ内の大切なデータをバックアップすることをお勧 めします。本装置に最適なバックアップ用ストレージデバイスやバックアップツールについ てはお買い求めの販売店にお問い合わせください。

ハードウェアの構成を変更したり、BIOS の設定を変更したりした後は、Off-line Maintenanceの「System Information Management」機能を使ってシステム情報のバック アップをとってください(別冊のユーザーズガイド(セットアップ編)の「システム情報のバッ クアップ」参照)。

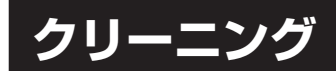

本装置を良い状態に保つために定期的にクリーニングしてください。

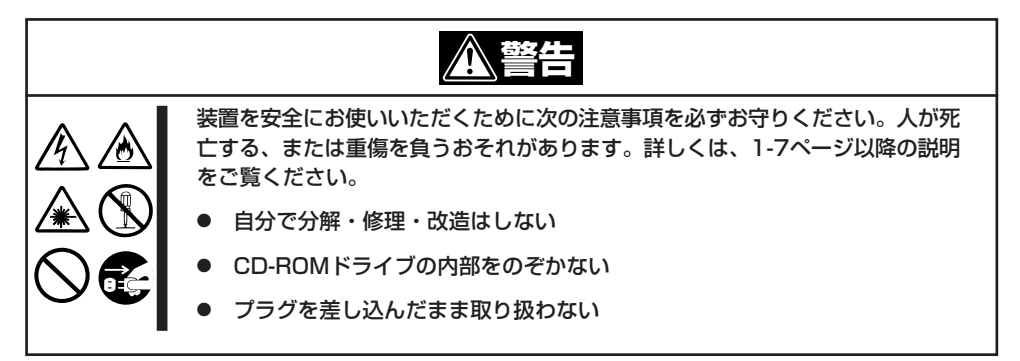

## 本体のクリーニング

本装置の外観の汚れは、柔らかい布でふき取ってください。汚れが落ちにくいときは、次の ような方法できれいになります。

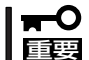

- シンナー、ベンジンなどの揮発性の溶剤は使わないでください。材質のいたみや変色の 原因になります。
- コンセント、ケーブル、本装置背面のコネクタ、本装置内部は絶対に水などでぬらさな いでください。
- 1. 本装置の電源がOFFになっていることを確認する。
- 2. 本装置の電源コードをコンセントから抜く。
- 3. 電源コードの電源プラグ部分についているほこりを乾いた布でふき取る。
- 4. 中性洗剤をぬるま湯または水で薄めて柔らかい布を浸し、よく絞る。

保 守

- 5. 本装置の汚れた部分を手順4の布で少し強めにこすって汚れを取る。
- 6. 真水でぬらしてよく絞った布でもう一度ふく。
- 7. 乾いた布でふく。
- 8. 乾いた布で装置背面にあるファンの排気口に付着しているほこりをふき取る。

## キーボード/マウスのクリーニング

#### $\sim$ キーボード/マウスは、USBインタフェースであるため、本装置への取り付け・取り外しは 重要 本装置の電源をOFFにする必要はありません。

キーボードは本装置および周辺機器を含むシステム全体の電源がONのまま取り外し、キー ボードの表面を乾いた布で拭いてください。

マウスが正常に機能するためには、内部のマウスボールがスムーズに回転できる状態でなけ ればなりません。マウスボールの汚れを防ぐためにほこりの少ない場所で使用して、定期的 に次の手順でクリーニングしてください。

1. 本装置の電源がONのまま、キーボードのUSBハブからマウスを取り外す。

- 2. マウスを裏返してマウスボールカバーを 反時計回りに回して中からマウスボール を取り出す。
- 3. マウスボールを乾いた柔らかい布などで ふいて、汚れを取り除く。

汚れがひどいときはぬるま湯、または水 で薄めた中性洗剤を少量含ませてふいて ください。

- 4. マウス内部にある3つの小さなローラを 綿棒などでふく。 汚れがひどいときはアルコールなどを少 量含ませてふいてください。
- 5. マウスボールをマウスの中に戻す。

手順3、4でマウスボールやローラをぬら した場合は、十分に乾燥させてからボー ルを入れてください。

- 6. マウスボールカバーを元に戻して、時計 回りに回してロックする。
- 7. マウスを本装置(キーボードのUSBハブ)に接続する。

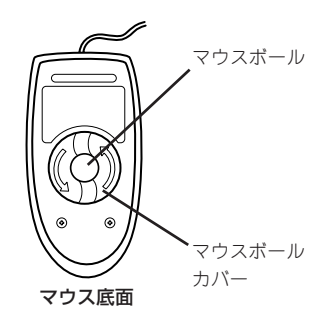

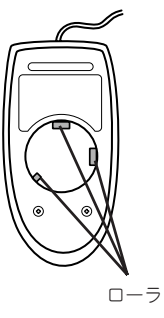

# フロッピーディスクドライブのクリーニング

保 守 フロッピーディスクドライブでフロッピーディスクを使用していると、ヘッドの汚れによる リード/ライトエラーが起きることがあります。

リード/ライトエラーが起きたときは、フロッピーディスクドライブ専用のクリーニングキッ トを使用してリード/ライトヘッドのクリーニングをしてください。クリーニングは、エラー が起きたときだけではなく、定期的に行うことをお勧めします。

購入については、お買い求めの販売店、または保守サービス会社までお問い合わせくださ い。

## CD-ROMのクリーニング

CD-ROMにほこりがついていたり、トレーにほこりがたまっていたりするとデータを正しく 読み取れません。次の手順に従って定期的にトレー、CD-ROMのクリーニングを行います。

- 1. 本装置の電源がON(POWERランプ点灯)になっていることを確認する。
- 2. CD-ROMドライブ前面のCDトレーイジェクトボタンを押す。 トレーがCD-ROMドライブから出てきます。
- 3. CD-ROMを軽く持ちながらトレーから取り出す。

重要 CD-ROMの信号面に手が触れないよう注意してください。

4. トレートのほこりを乾いた柔らかい布でふき取る。

### ■■●■■

CD-ROMドライブのレンズをクリーニングしないでください。レンズが傷ついて誤動作の原因 となります。

- 5. トレーをCD-ROMドライブに戻す。
- 6. CD-ROMの信号面を乾いた柔らかい布でふく。

## ▼●重要

CD-ROMは、中心から外側に向けてふいてください。クリーナ をお使いになるときは、CD-ROM専用のクリーナであることを お確かめください。レコード用のスプレー、クリーナ、ベンジ ン、シンナーを使用すると、ディスクの内容が読めなくなった り、本装置にそのディスクをセットした結果、故障したりするお それがあります。

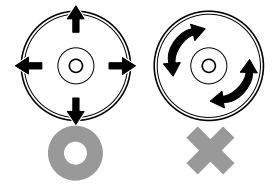

# テープドライブのクリーニング

テープドライブのヘッドの汚れはファイルのバックアップの失敗やテープカートリッジの損 傷の原因となります。定期的に専用のクリーニングテープを使ってクリーニングしてくださ い。クリーニングの時期やクリーニングの方法、および使用するテープカートリッジの使用 期間や寿命についてはテープドライブに添付の説明書を参照してください。

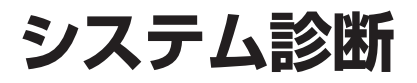

システム診断は装置に対して各種テストを行います。 「EXPRESSBUILDER」の「Tools」メニューから「System Diagnostics」を選択して診断してください。

# **システム診断の内容**

システム診断には、次の項目があります。

- 本装置に取り付けられているメモリのチェック
- CPUキャッシュメモリのチェック
- システムとして使用されているハードディスクドライブのチェック

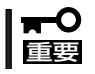

システム診断を行う時は、必ず本体に接続しているLANケーブルを外してください。接続 したままシステム診断を行うと、ネットワークに影響をおよぼすおそれがあります。

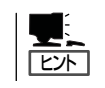

ハードディスクドライブのチェックでは、ディスクへの書き込みは行いません。

# **システム診断の起動と終了**

次の手順でシステム診断を起動します。(本装置が運用中の場合はシャットダウンし、再起 動できる状態にした後で手順1~12を行ってください。)

- 1. シャットダウン処理を行った後、本装置の電源をOFFにし、電源コードをコンセントから抜く。
- 2. 本体に接続しているLANケーブルをすべて取り外す。
- 3. 電源コードをコンセントに接続し、本装置の電源をONにする。
- 4. 「EXPRESSBUILDER」CD-ROMを使ってシステムを起動する。

「ユーティリティのインストールと操作」の「EXPRESSBUILDER」を参照して正しく起動してくだ さい。EXPRESSBUILDERから起動すると画面に「EXPRESSBUILDERトップメニュー」が表示さ れます。

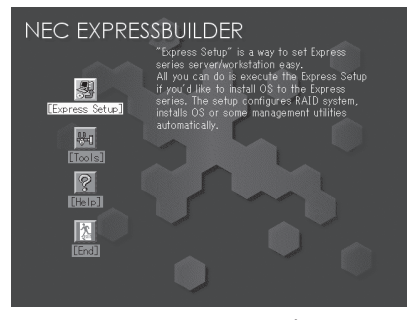

EXPRESSBUILDERトップメニュー

- 5. [Tools]を選択する。
- 6. 「Tools」メニューの[System Diagnostics]を選択する。

システム診断を開始します。約3分で診断は終了します。 診断を終了するとディスプレイ装置の画面が次のような表示に変わります。

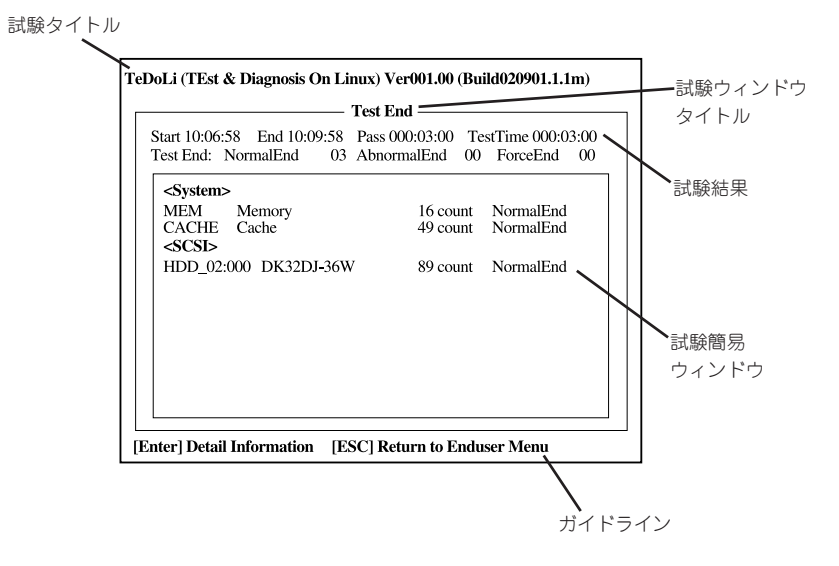

#### 試験タイトル

診断ツールの名称およびバージョン情報を表示します。

#### 試験ウィンドウタイトル

診断状態を表示します。試験終了時にはTest Endと表示します。

#### 試験結果

診断開始・終了・経過時間および終了時の状態を表示します。

#### ガイドライン

ウィンドウを操作するキーの説明を表示します。

#### 試験簡易ウィンドウ

診断を実行した各試験の結果を表示します。カーソル行で<Enter>キーを押すと試験の詳細を表 示します。

システム診断でエラーを検出した場合は試験簡易ウィンドウの該当する試験結果が赤く反転表示 し、右側の結果に「Abnormal End」を表示します。エラーを検出した試験にカーソルを移動し <Enter>キーを押し、試験詳細表示に出力されたエラーメッセージを記録してお買い求めの販売 店、または保守サービス会社に連絡してください。

7. 画面最下段の「ガイドライン」に従い<Esc>キーを押す。

```
以下のエンドユーザメニューを表示します。
```
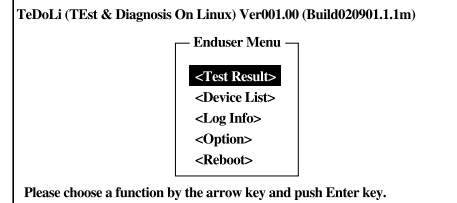

<Test Result> 前述の診断終了時の画面を表示します。

<Device List> 接続されているデバイス一覧情報を表示します。

<Log Info> 試験ログを表示します。試験ログをフロッピーディスクへ保存することができます。フロッピー ディスクへ記録する場合は、フォーマット済みのフロッピーディスクをフロッピーディスクドラ イブにセットし、<Save(F)>を選択してください。

<Option> ログの出力先を変更します。

<Reboot> システムを再起動します。

- 8. 上記エンドユーザメニューで<Reboot>を選択する。 再起動し、システムがEXPRESSBUILDERから起動します。
- 9. EXPRESSBUILDERを終了し、CD-ROMドライブからCD-ROMを取り出す。
- 10. 本体の電源をOFFにし、電源コードをコンセントから抜く。
- 11. 手順2で取り外したLANケーブルを接続し直す。
- 12. 電源コードをコンセントに接続する。

以上でシステム診断は終了です。

保 守

# **Off-line Maintenance Utility**

Off-line Maintenance Utilityは、本装置の予防保守、障害解析を行うためのユーティリティです。 ESMPROが起動できないような障害が本装置に起きた場合は、Off-line Maintenance Utilityを使って障害 原因の確認ができます。

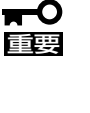

- Off-line Maintenance Utilityは通常、保守員が使用するプログラムです。Off-line Maintenance Utilityを起動すると、メニューにヘルプ(機能や操作方法を示す説明) がありますが、無理な操作をせずにOff-line Maintenance Utilityの操作を熟知して いる保守サービス会社に連絡して、保守員の指示に従って操作してください。
- Off-line Maintenance Utilityが起動すると、クライアントから本装置へアクセスで きなくなります。

# **Off-line Maintenance Utilityの起動方法**

Off-line Maintenance Utilityは次の方法で起動させることができます。 本装置では、Off-line Maintenance Utilityを保守用パーティションから起動する機能をサ ポートしていません。

### ● EXPRESSBUILDERからの起動

「EXPRESSBUILDERトップメニュー」から「Tools」-「Off-line Maintenance Utility」 の 順に選択すると、CD-ROMよりOff-line Maintenance Utilityが起動します。

## ● フロッピーディスクからの起動

「EXPRESSBUILDERトップメニュー」の「Tools」-「Create Support Disk」で作成した 「Off-line Maintenance Utility Bootable FD」をセットして起動すると、Off-line Maintenance Utilityが起動します。

# **Off-line Maintenance Utilityの機能**

Off-line Maintenance Utilityを起動すると、以下の機能を実行できます。

### ⓦ IPMI Information Viewer

IPMI(Intelligent Platform Management Interface)におけるシステムイベントログ (SEL)、センサ装置情報(SDR)、保守交換部品情報(FRU)の表示やバックアップをしま す。

本機能により、本製品で起こった障害や各種イベントを調査し、交換部品を特定するこ とができます。

### ● BIOS Setup Viewer

BIOSの現在の設定値をテキストファイルへ出力します。

### ⓦ System Information Viewer

プロセッサ(CPU)やBIOSなどに関する情報を表示したり、テキストファイルへ出力した りします。

### ⓦ System Information Management

お客様の装置固有の情報や設定のバックアップ(退避)をします。バックアップをしてお かないと、ボードの修理や交換の際に装置固有の情報や設定を復旧できなくなります。

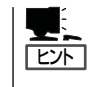

システム情報のバックアップの方法については、別冊のユーザーズガイド(セットアッ プ編)の「システム情報のバックアップ」で説明しています。なお、リストア(復旧)は操 作を熟知した保守員以外は行わないでください。

### ⓦ Chassis Identify

本装置のランプ、ブザー等で、本装置を識別出来る様にします。ラックに複数台の装置 が設置された局面で装置を識別するときなどに便利です。

保 守

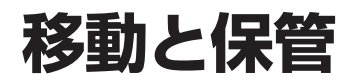

本装置を移動・保管するときは次の手順に従ってください。

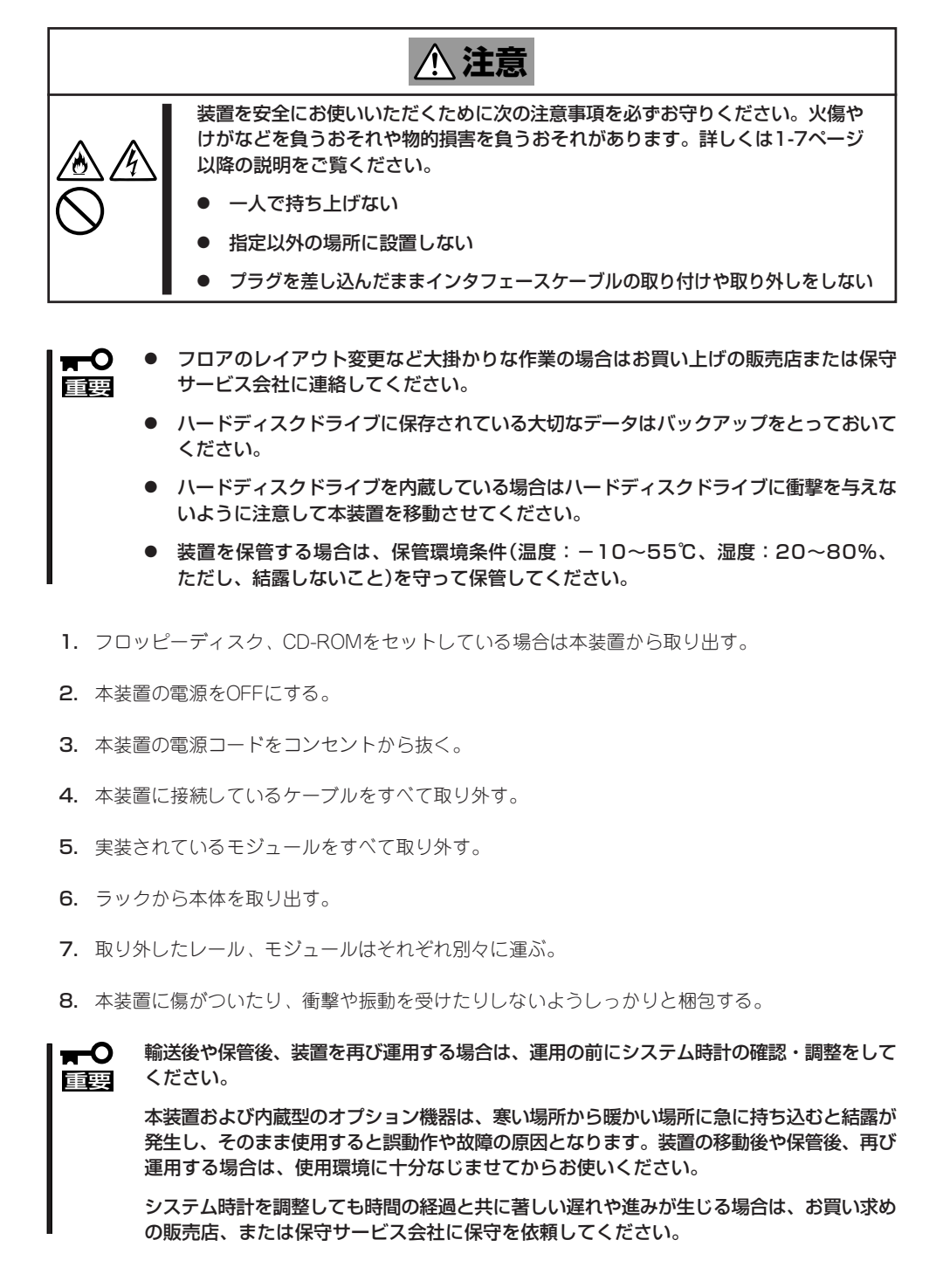